# **COMO PREENCHER ART MÚLTIPLA MENSAL**

# **Portal de Serviços do Crea-MS**

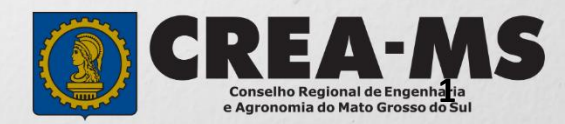

# **OBJETIVO**

Apresentar procedimentos para o preenchimento de Anotação de Responsabilidade Técnica - ART MÚLTIPLA MENSAL on-line pelo Portal de Serviços do Crea-MS.

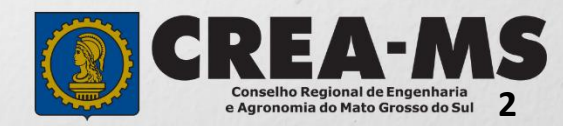

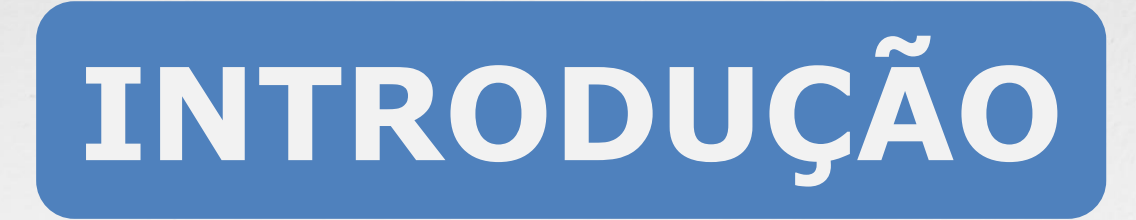

A ART é o instrumento que define, para os efeitos legais, os responsáveis técnicos pela execução de obras ou prestação de serviços relativos às profissões abrangidas pelo sistema Confea/Crea, conforme Artigo 2º da Resolução 1.025 de 2009 do Confea.

Todo contrato escrito ou verbal para execução de obras ou prestação de serviços relativos às profissões abrangidas pelo sistema Confea/Crea fica sujeito ao registro da ART no Crea em cuja circunscrição for exercida a respectiva a atividade, conforme Artigo 3º da Resolução 1.025 de 2009 do CONFEA.

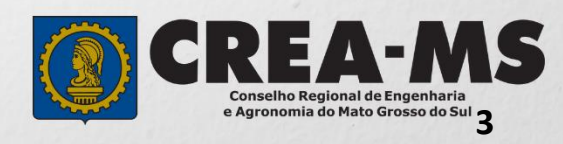

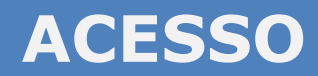

Acesse através do endereço

**<https://ecrea.creams.org.br/>**

**O Portal de Serviços do Crea-MS** 

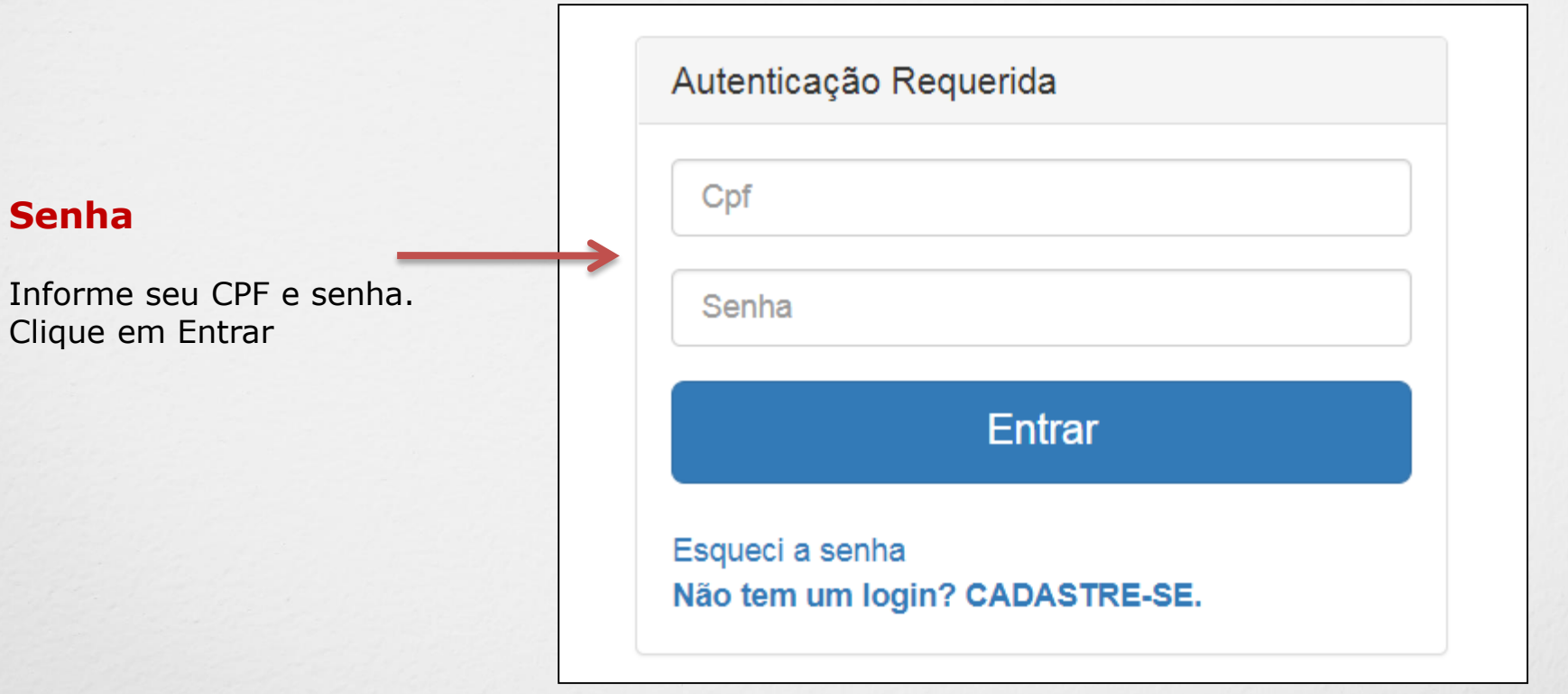

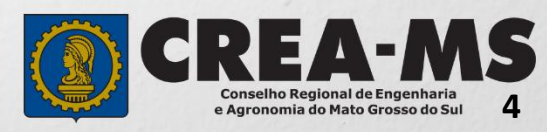

# **PERFIL DE ACESSO**

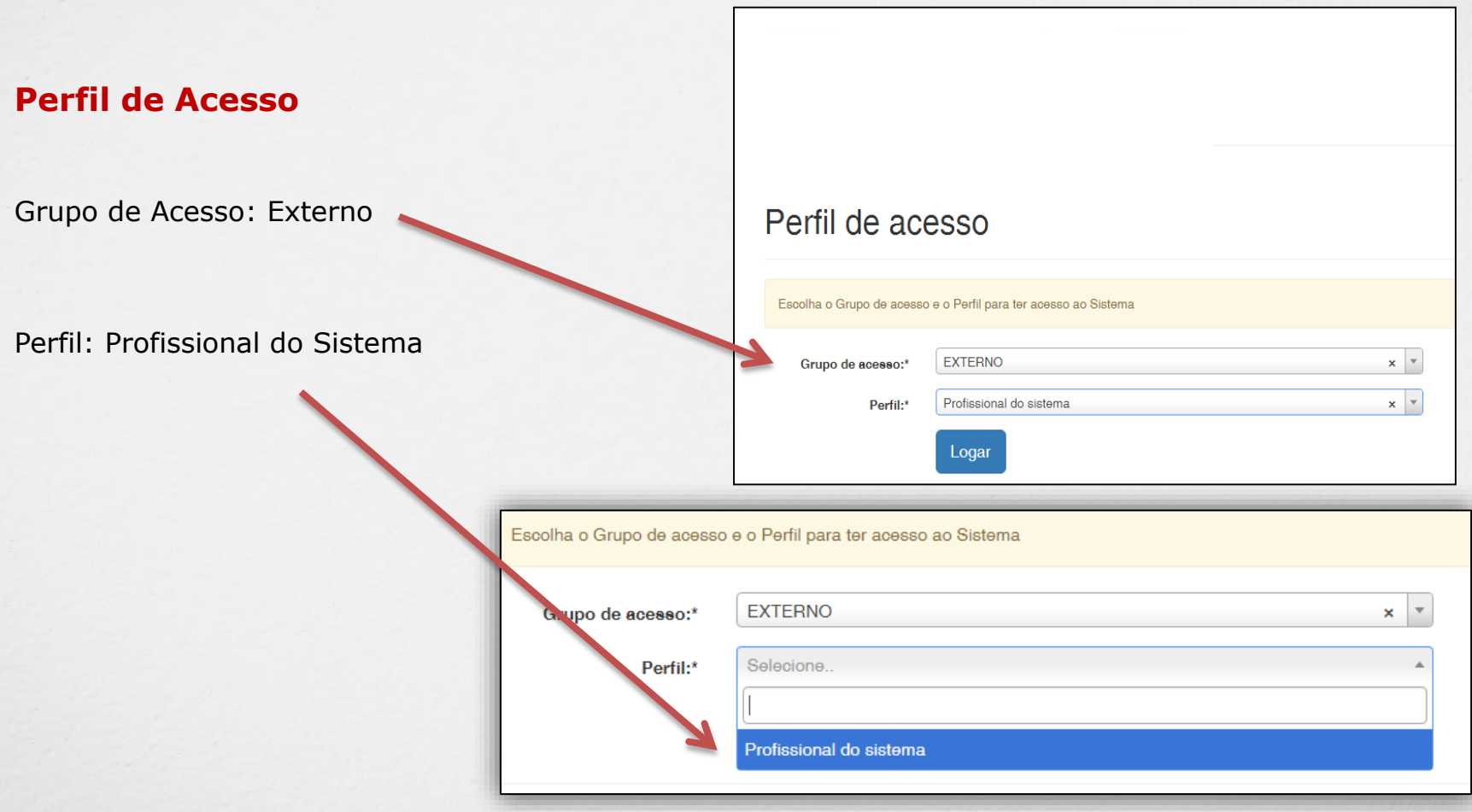

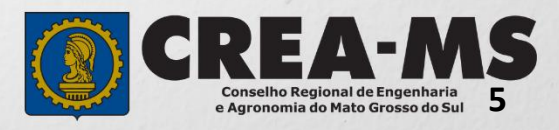

# **PREENCHIMENTO DA ART**

## **ART**

**Clique em:** 

**ART – Emissão/Consulta de ART**

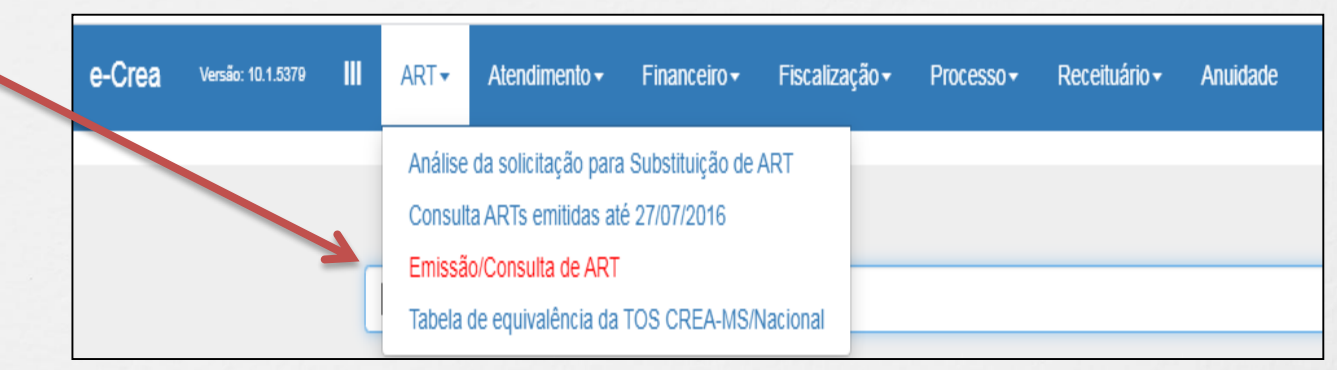

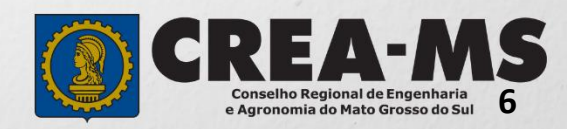

# **PREENCHIMENTO DA ART**

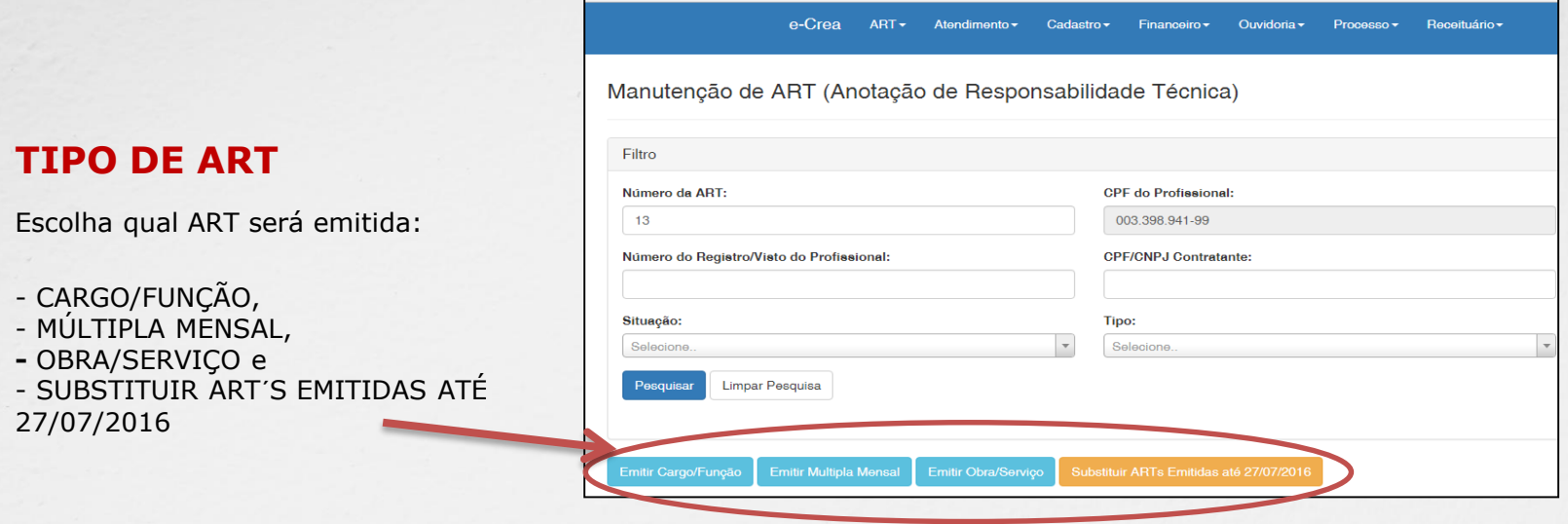

CARGO/FUNÇÃO: ART de cargo/função é o tipo de ART relativa ao vínculo com pessoa jurídica para desempenho de cargo ou função técnica, conforme Artigo 43 da Resolução 1.025 de 2009 do CONFEA.

Artigo 43 – O vínculo para desempenho de cargo ou função técnica, tanto com pessoa jurídica de direito público quanto de direito privado, obriga à anotação de responsabilidade técnica no CREA em circunscrição for exercida a atividade. § 1º A ART relativa ao desempenho de cargo ou função deve ser registrada após assinatura do contrato ou publicação do ato administrativo de nomeação ou designação, de acordo com as informações constantes do documento comprobatório de vínculo do profissional com a pessoa jurídica.

MÚLTIPLA MENSAL: ART Múltipla Mensal ou ART de Obra ou Serviço de Rotina, poderá ser emitida conforme Artigo 34 da Resolução 1.025 de 2009 do CONFEA.

Artigo 34 – Caso não deseje registrar diversas ART´s específicas, é facultado ao profissional que execute obras ou preste serviços de rotina anotar a responsabilidade técnica pelas atividades desenvolvidas por meio de ART múltipla. O disposto no *caput* deste artigo também se aplica ao serviço de rotina executado por profissional integrante do quadro técnico de pessoa jurídica.

OBRA/SERVIÇO: ART de Obra/Serviço é a ART relativa à execução de obra ou prestação de serviços, poderá ser emitida conforme Artigo 28 da Resolução 1.025 de 2009 do CONFEA.

Artigo 28 – A ART relativa à execução de obra ou prestação de serviços deve ser registrada antes do início da respectiva atividade técnica, de acordo com as informações constantes do contrato firmado entre as partes.

§ 1º No caso de obras públicas, a ART pode ser registrada em até dez dias após a liberação da ordem de serviço ou após a assinatura do contrato ou de documento equivalente, desde que não esteja caracterizado o início da atividade.

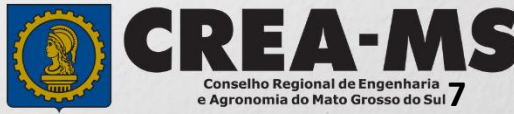

**Essa sequência aparecerá ao lado de cada passo durante a emissão da ART.** 

**No final do preenchimento será possível selecionar qualquer um dos passos para a visualização.** 

Passo 1 - Vínculo Contratual ✔

Passo 2 Atividade Técnica ✔

Passo 3 - Contratantes ✔

Passo 4 - Quantidades para as Atividades ✔

Passo 5 - Observação, Entidade Classe, Declaração Lei 9.307/96 e Decreto  $5.296/04 \rightarrow$ 

Passo 6 Confirmação Emissão

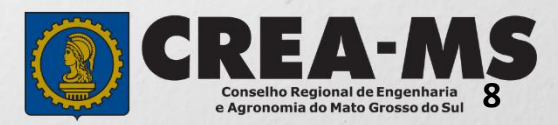

#### **Passo 1 de 6**

**Seleção da Empresa Contratada** 

Passo 1 - Vínculo Contratual

Informar o nome da empresa contratada para execução da obra/serviço caso responda tecnicamente pela mesm Clicar em **SALVAR E AVANÇAR**.

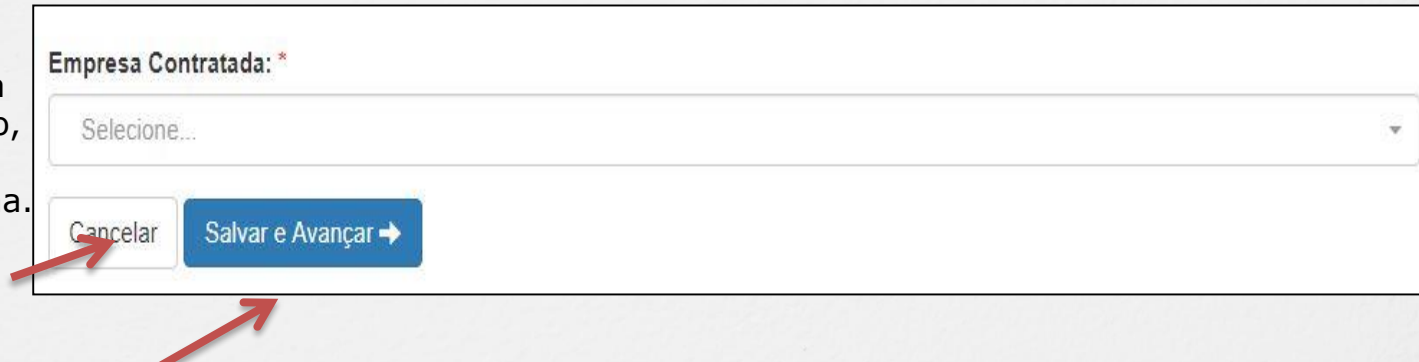

\*Se o nome da empresa não estiver disponível para seleção, entrar em contato com o Departamento de Atendimento e Registro por meio do site [www.creams.org.br](http://www.creams.org.br/) ou 0800 3368 1000 – Opção 1

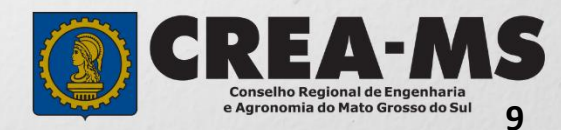

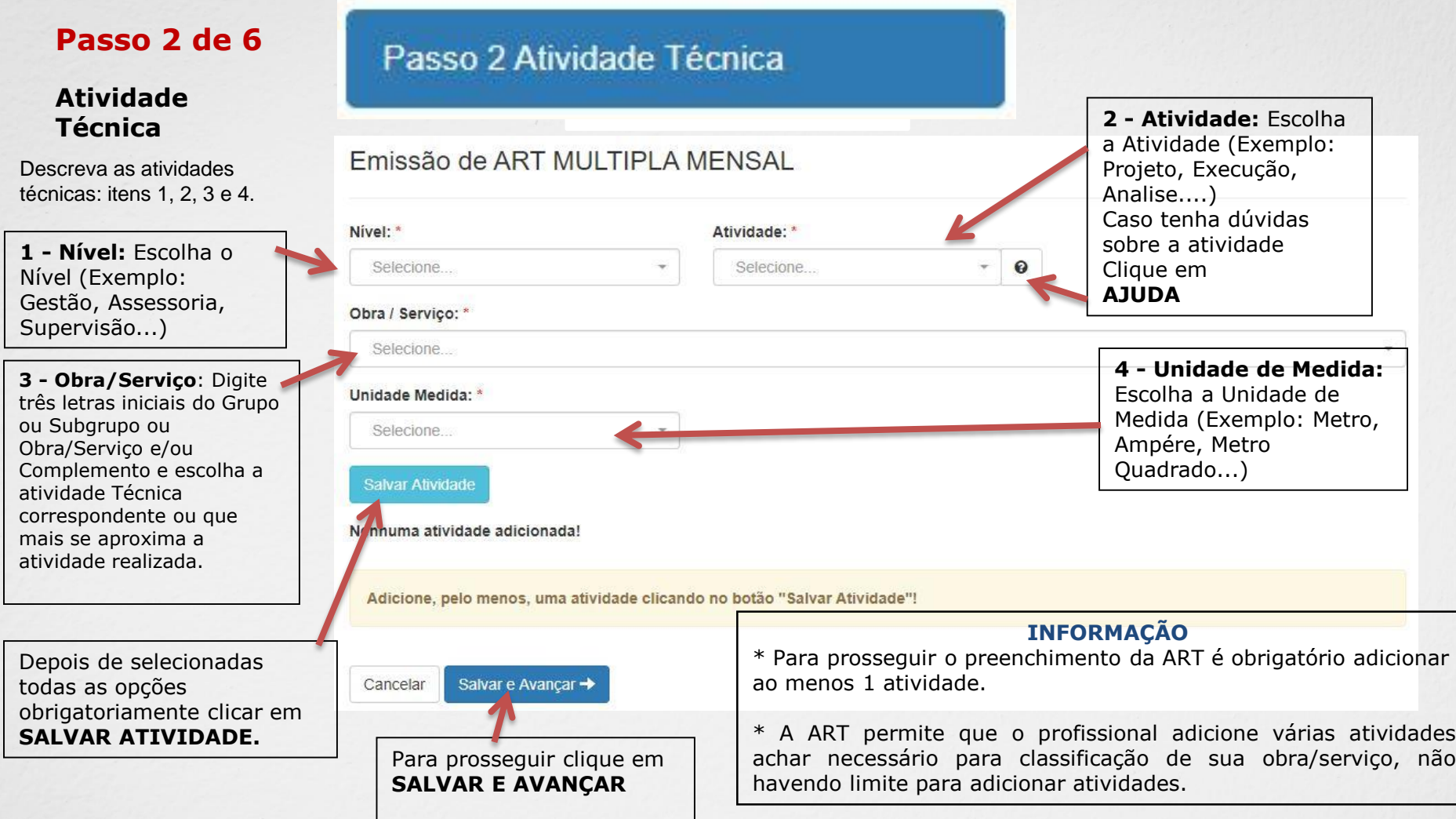

#### **IMPORTANTE**

**Na ART múltipla mensal aparecerá nos itens: ATIVIDADE e OBRA/SERVIÇO apenas opções constantes na relação unificada de atividade e de obra/ serviços de rotina, aprovada pela Decisão Normativa n. 113/2018 do CONFEA.** Poderá consultar todas as Atividades Técnicas na **Tabela de Obras/Serviços**, constante na Pagina Principal do Portal de Serviço do Crea-MS (Ver próxima página).

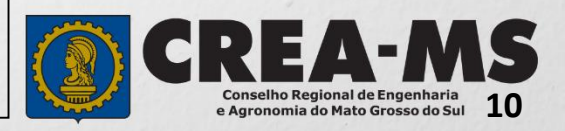

## **Passo 3 de 6**

**Dados do Contratante** 

1 - Selecionar **Novo Contratante**

2 - Informe **OS DADOS DO CONTRATANTE** , conforme abaixo: **Preenchimento obrigatório apenas dos campos com asterisco (\*)**

Informe **OS DADOS DO CONTRATANTE** , sendo o tipo, nome e CNPJ/CPF .

\***Tipo de Ação Institucional :** Empresas que possuem convênio com o Crea para execução de tais atividades . No caso de o profissional não possuir, deverá deixar o campo em branco .

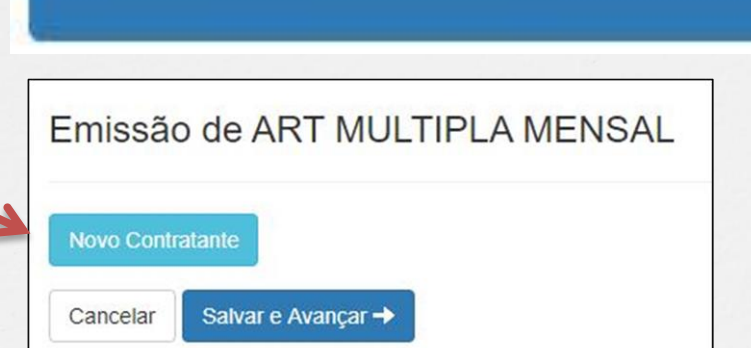

Passo 3 - Contratantes

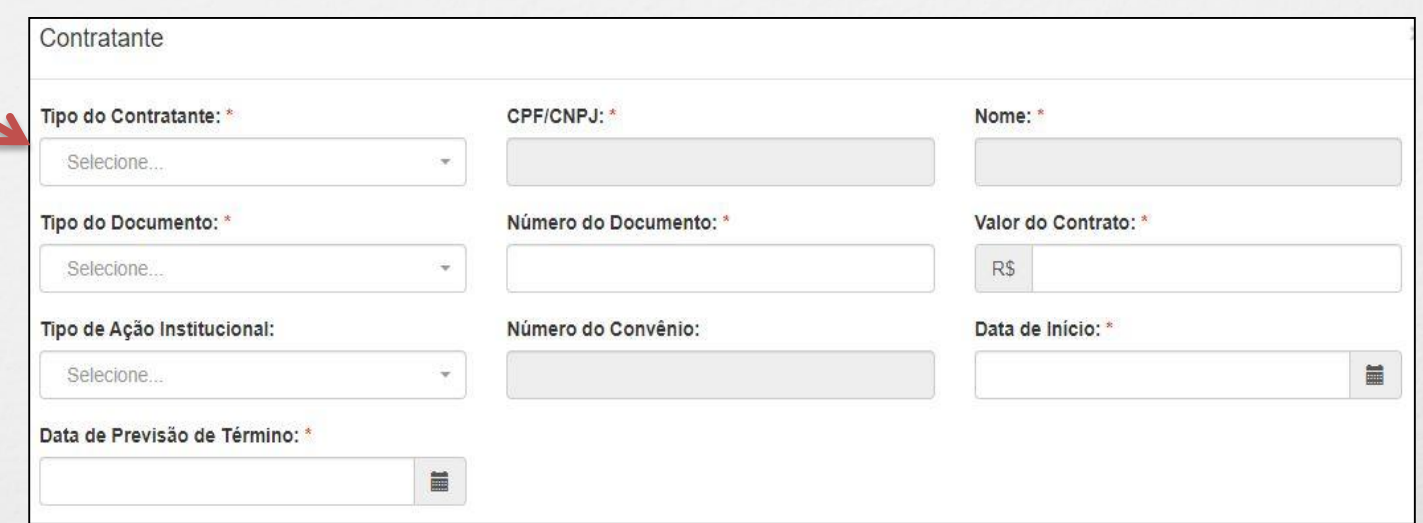

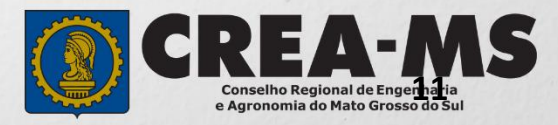

## **Passo 3 de 6**

#### **Dados do Contratante**

\*Caso o proprietário seja o contratante poderá copiar dados.

\*Ou Digite o CEP e em seguida cliquei em PESQUISAR

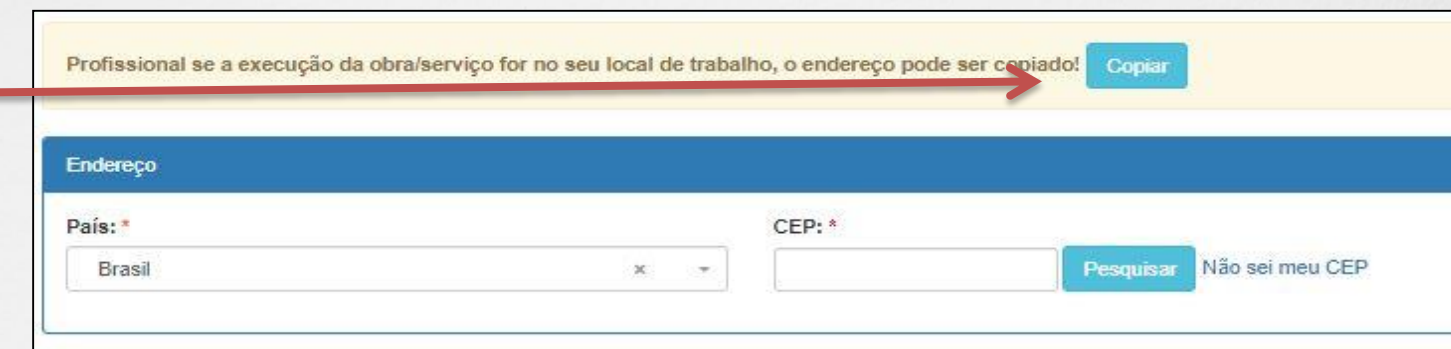

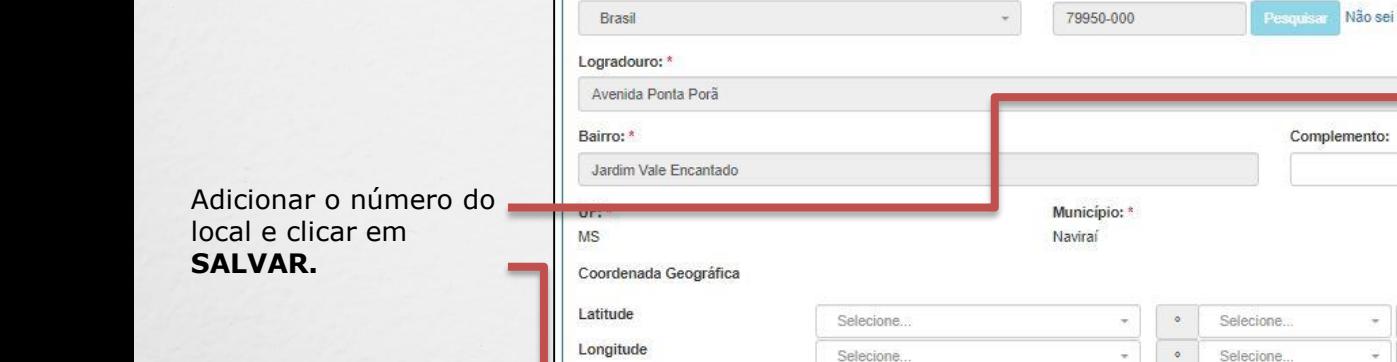

Passo 3 - Contratantes

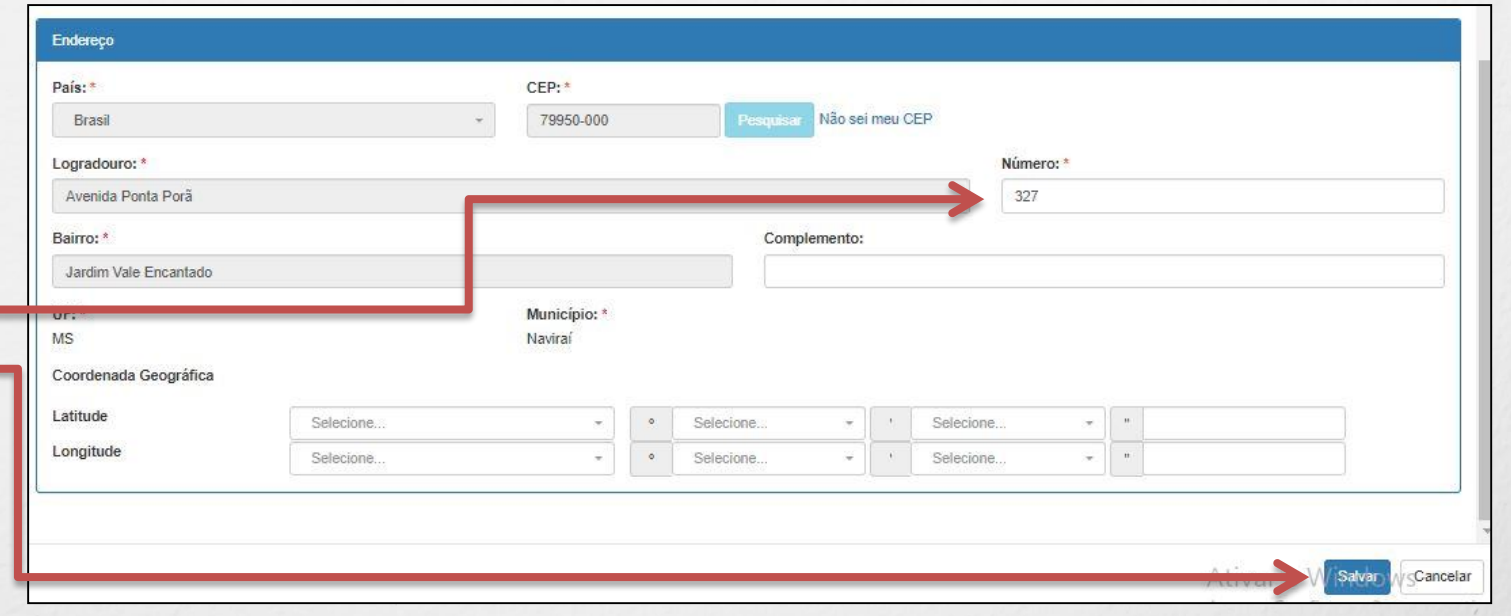

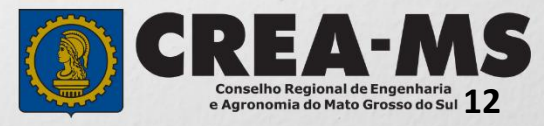

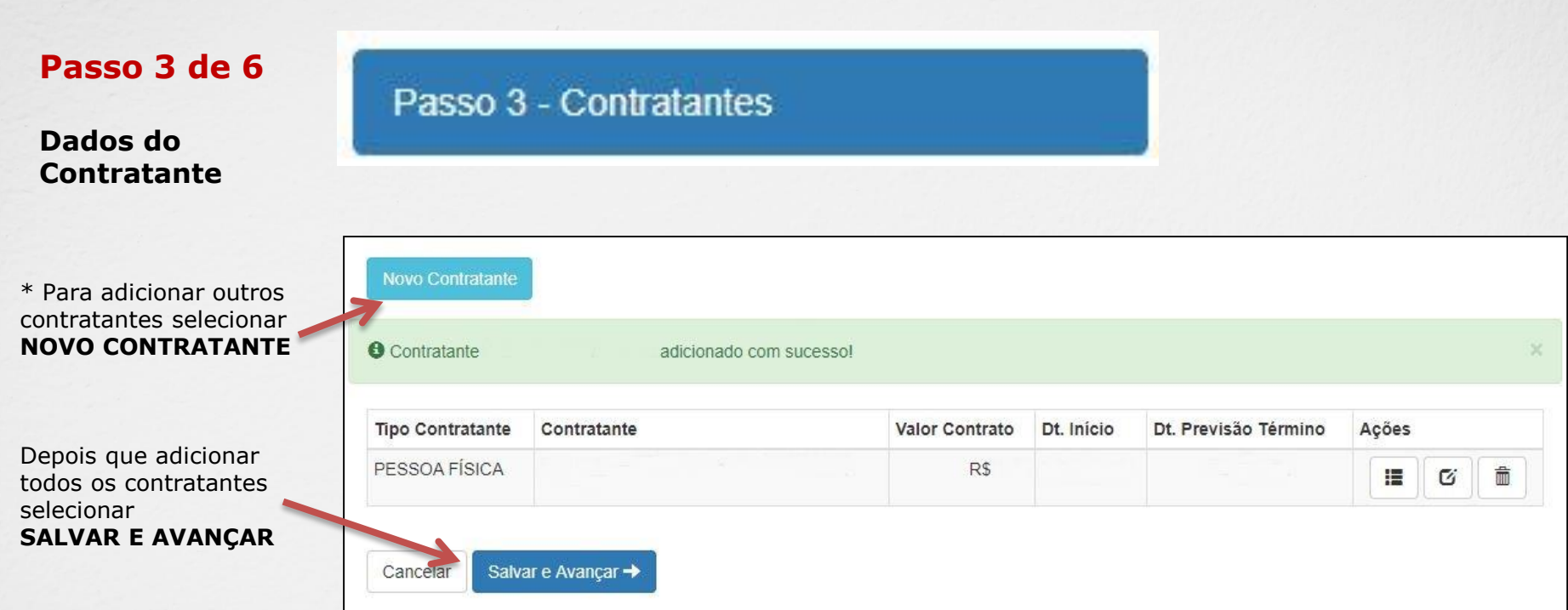

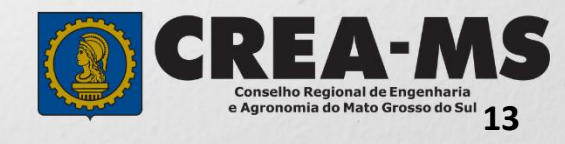

## **Passo 4 de 6**

#### **Quantidades para as Atividades**

\* É obrigatório informar a quantidade de ao menos uma atividade para cada contratante! Para isto, basta clicar no botão **ADICIONAR!**

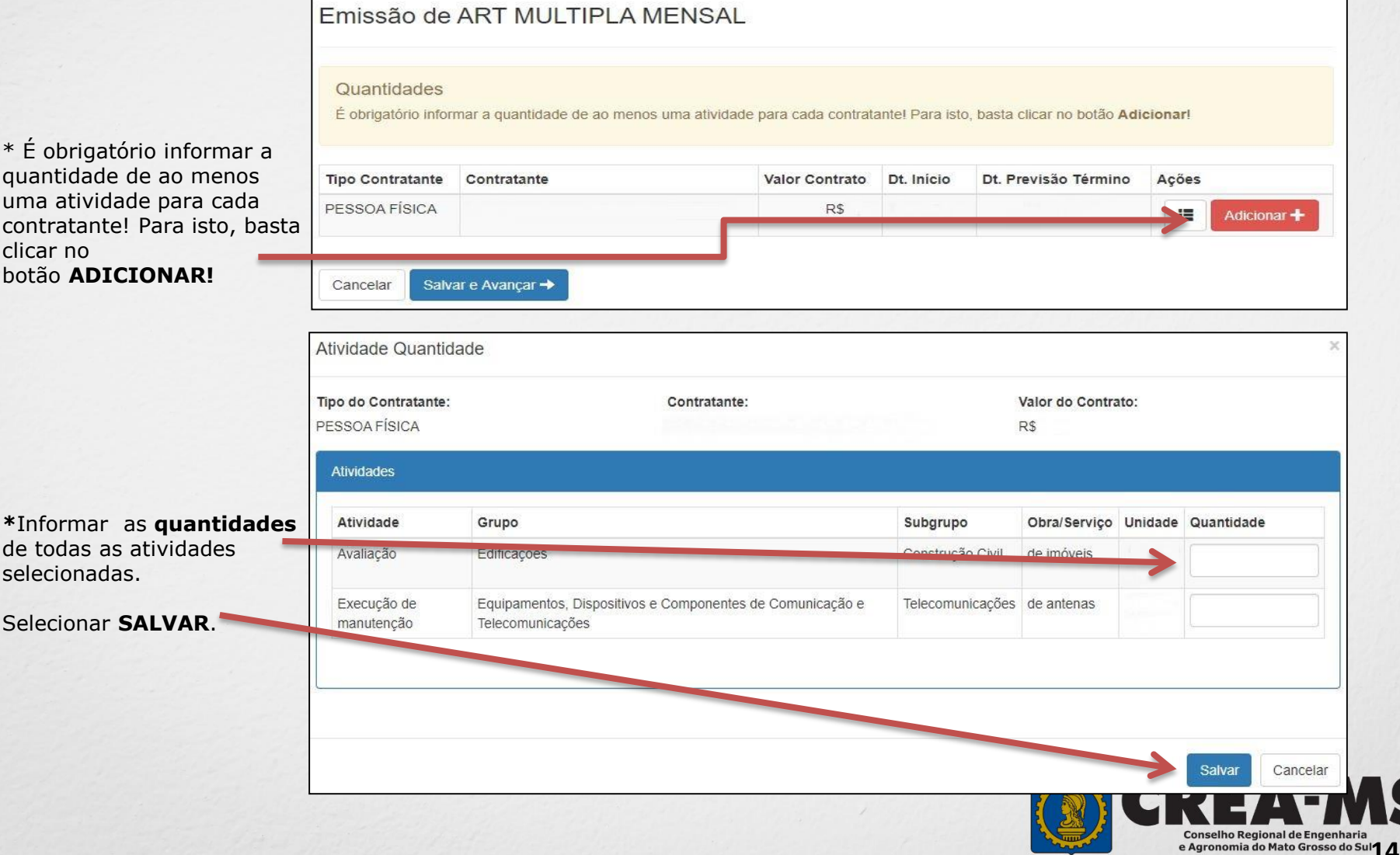

Passo 4 - Quantidades para as Atividades

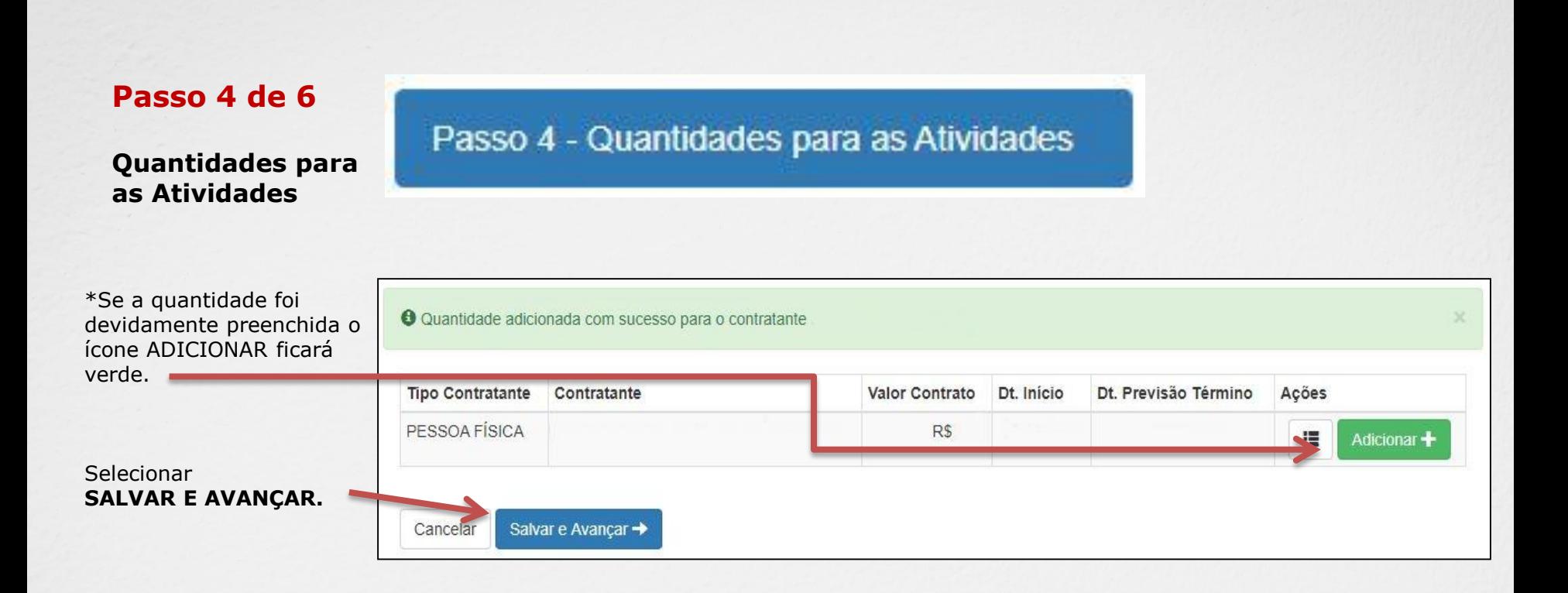

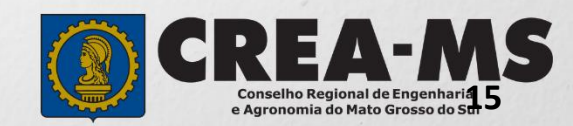

## **Passo 5 de 6**

**Observação, Entidade Classe, Declaração Lei 9.307/96 e Decreto 5.296/04**

Descrever a **Observação complementar** (se necessário);

Selecione uma **Entidade de Classe** para receber o repasse de uma porcentagem do valor de sua ART.

Caso opte por não informar, selecione "**NENHUMA**".

Passo 5 - Observação, Entidade Classe, Declaração Lei 9.307/96 e Decreto 5.296/04 √

Observação Complementar: (100 caracteres restantes)

Entidade Classe\*: \* NENHUMA

Cancelar

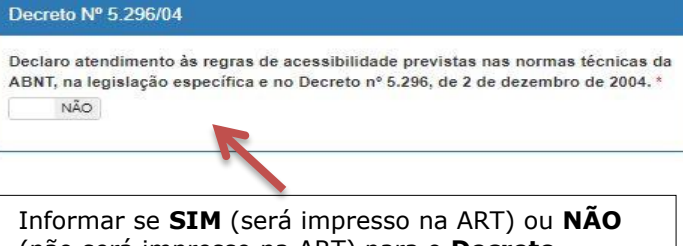

(não será impresso na ART) para o **Decreto 5.296/04** e para **Lei n.º 9.307/96**

#### Lei Nº 9.307/96

Qualquer conflito ou litígio originado do presente contrato, bem como sua interpretação ou execução, será resolvido por arbitragem, de acordo com a Lei nº 9.307, de 23 de setembro de 1996, por meio do Centro de Mediação e Arbitragem -CMA vinculado ao Crea-MS, nos termos do regulamento de arbitragem que, expressamente, as partes declaram concordar. O texto relativo à cláusula compromissória relativa à arbitragem será disponibilizado para opção do profissional somente no caso da impressão da ART individualizada por contrato. As assinaturas do profissional e do contratante são obrigatórias para caracterização da adesão à cláusula compromissória. Caso não opte pela declaração, o texto relativo à cláusula compromissória não será impresso na ART. \* NÃO.

Salvar e Avançar →

Para prosseguir Clique em **SALVAR E AVANÇAR**

\* **DECRETO N.º 5.294/04** - Declaro atendimento às regras de acessibilidade previstas nas normas técnicas da ABNT, na legislação específica e no Decreto nº 5.296, de 2 de dezembro de 2004**.**

**\* LEI N.º 9.307/96** - Qualquer conflito ou litígio originado do presente contrato, bem como sua interpretação ou execução, será resolvido por arbitragem, de acordo com a Lei nº 9.307, de 23 de setembro de 1996, por meio do Centro de Mediação e Arbitragem - CMA vinculado ao Crea-MS, nos termos do regulamento de arbitragem que, expressamente, as partes declaram concordar.

**\*** Se o profissional optar pelo **NÃO**, não estará infringindo a Lei ou Decreto; apenas tais informações não serão impressas em sua ART.

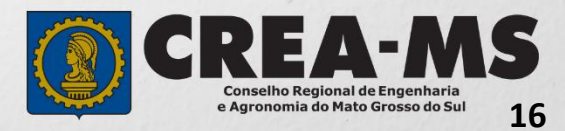

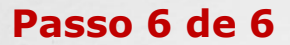

**Confirmação de Emissão**

# Passo 6 Confirmação Emissão

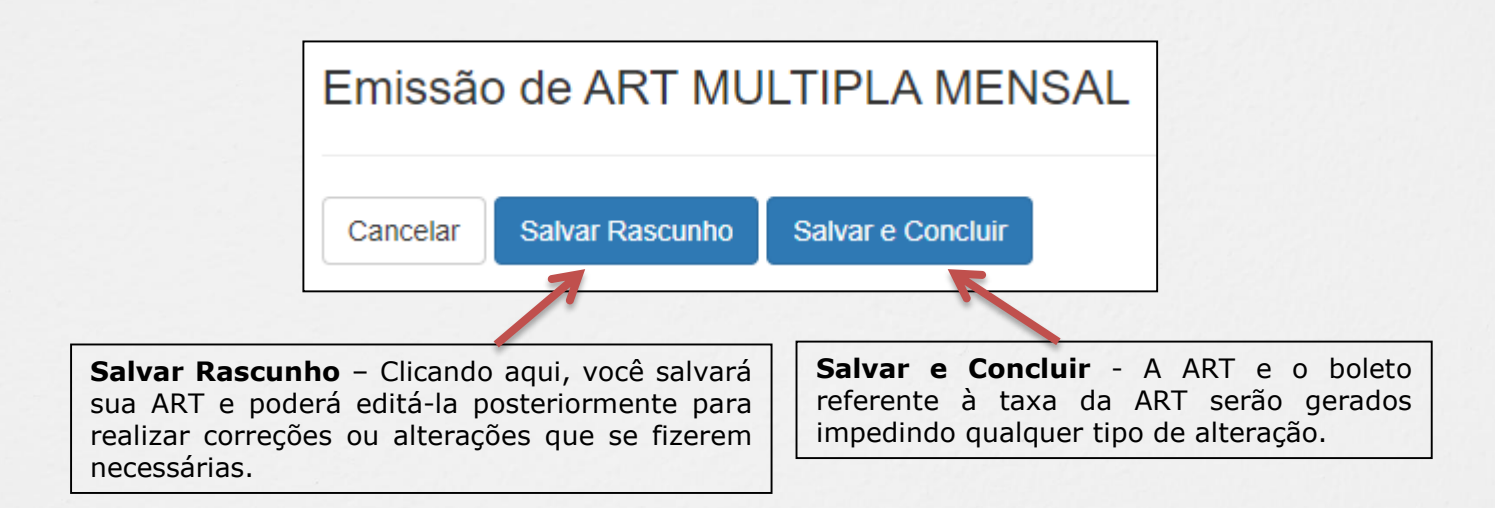

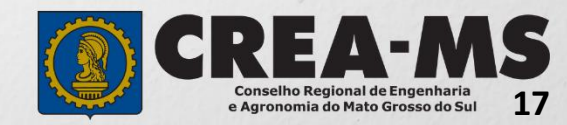

# **Último passo**

CLICAR EM **SALVAR E CONCLUIR**

e-Crea ART -Atendimento -Cadastro -Financeiro -Ouvidoria -Processo -Receituário -

#### Impressão de Documentação - ART MULTIPLA MENSAL

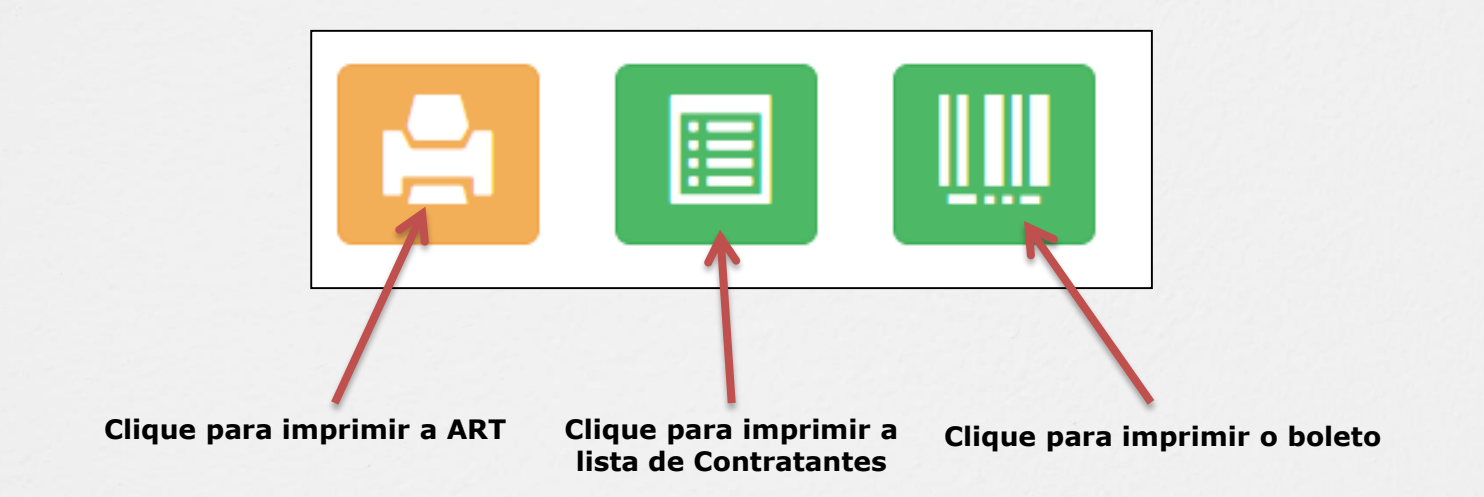

### **INFORMAÇÕES IMPORTANTES**

\*Caso a ART não seja paga em 10 dias, um novo documento deverá ser preenchido.

\*A ART tem validade de 10 (dez) dias com o comprovante de pagamento anexado. Após este prazo, o profissional poderá imprimir a via definitiva da ART.

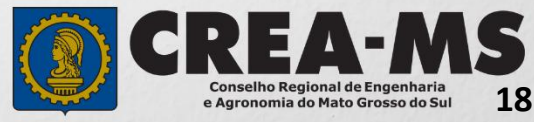

# **CANAIS DE ATENDIMENTO:**

0800 368 1000 - Opção 1 Chat (www.creams.org.br) WhatsApp 67 3368-1000 atendimento@creams.org.br

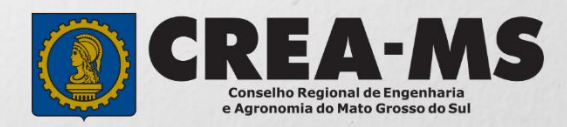